### **INSTRUCTION MANUAL**

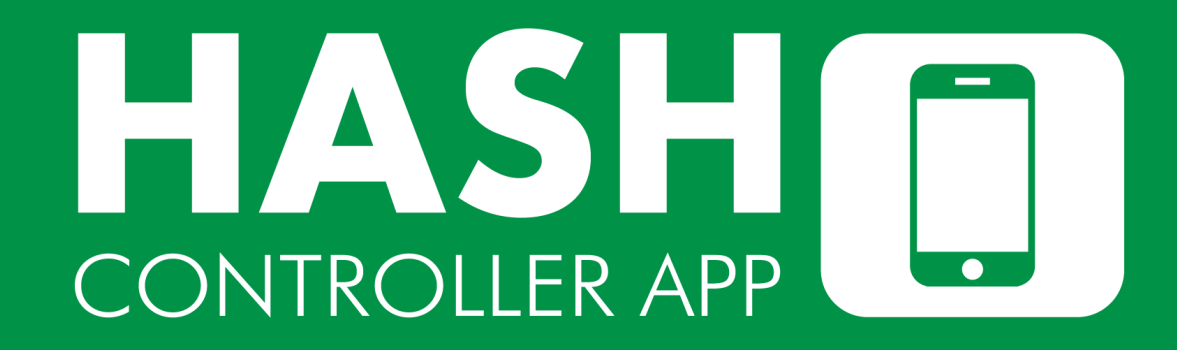

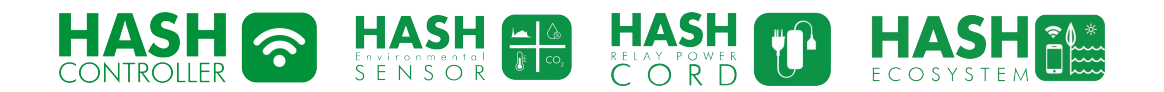

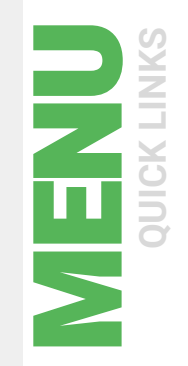

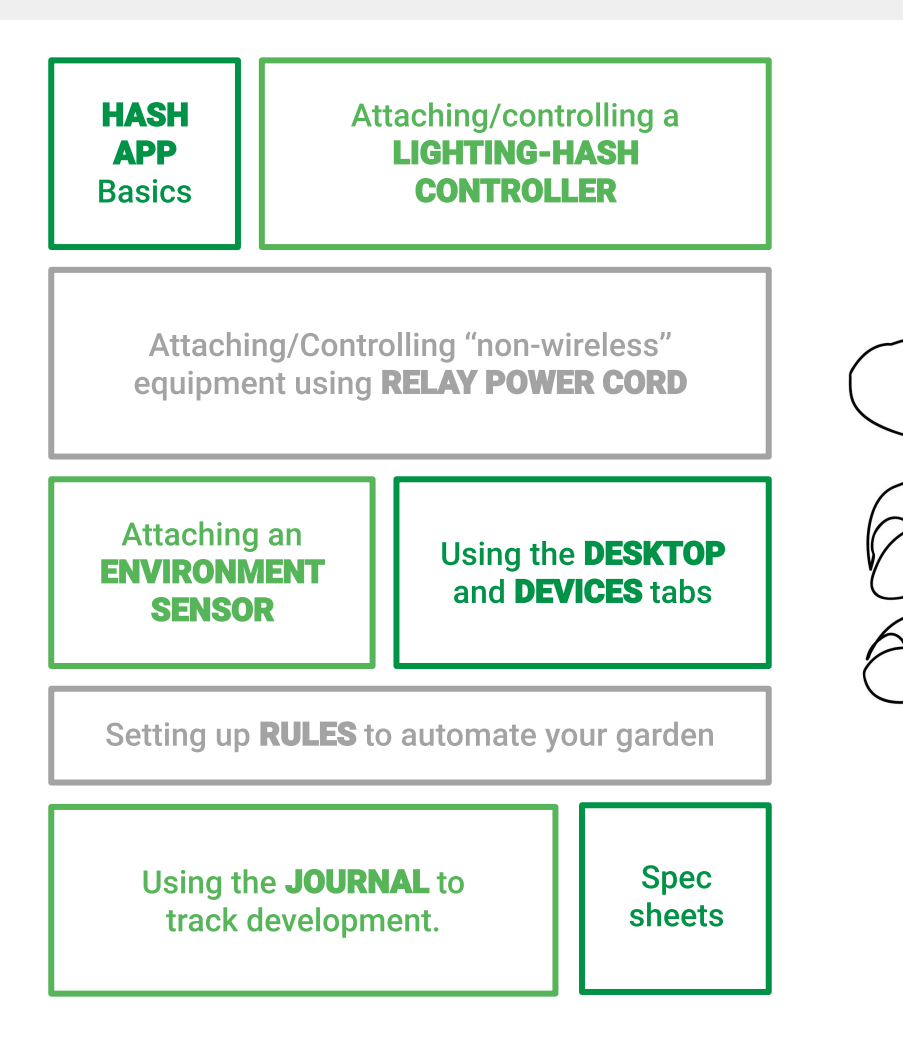

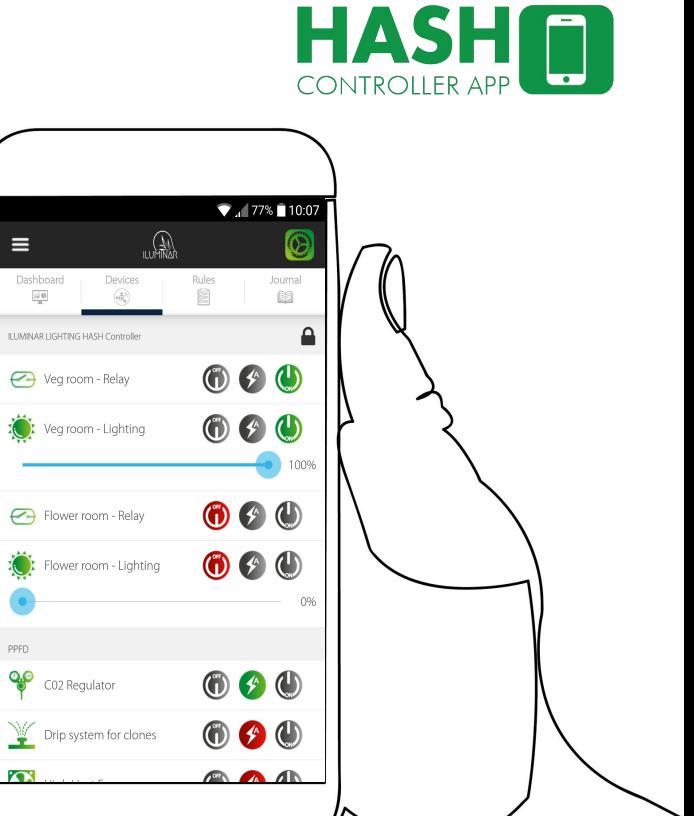

 $\equiv$ 

PPFD

**TOX** 

Dashboard

 $\approx 0$ 

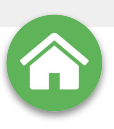

## <span id="page-2-0"></span>**HASH**  $E$   $C$   $O$   $S$   $Y$   $S$   $T$   $E$   $M$

#### **The HASH Ecosystem app**

- Wirelessly monitor & control the entire HASH ECOSYSTEM from ●● your smart device.
- Control UNLIMITED LIGHTING HASH Controllers from a single app.

#### **LIGHTING-HASH CONTROLLER (LHC)**

- 2 Channel Control Available (up to 500 fixtures per channel) & 2 x 0-48V Relays.
- ●●●●●● Rugged Design allows for years of use  $\bullet$ without calibration.
- Add up to SIX wireless modules (Sensors or RELAY POWER Cords) in seconds.
- Control HPS, MH, CMH, T5 and LED  $\bullet$ fixtures all one channel\*
- Connect to ARGUS or PRIVA in Seconds  $\bullet$
- Light controller dimming options: 0-10V, 1-10V, 5-10V, 0-11.5V.

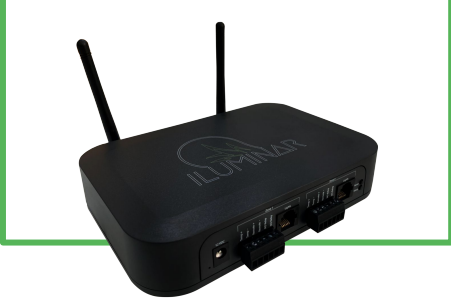

#### **ENVIRONMENT SENSOR (ES)**

Link to an unlimited amount of **Environmental Sensors** 

 $\bullet$ 

**ILUMINAR** 

- ●●●● Monitor and Control VPD, PAR, TEMP. Humidity, Co2.
- Sensors can be used to trigger corrective actions automatically.
- Analyze & view real-time data logging information right on your smart device.

#### **RELAY POWER CORD (RPC)**

- Wirelessly turn a device on or off with the ●●ILUMINAR HASH Controller.
- Use the ILUMINAR mobile app to create rule triggers, schedules, timers, remote control, and access data analytics.

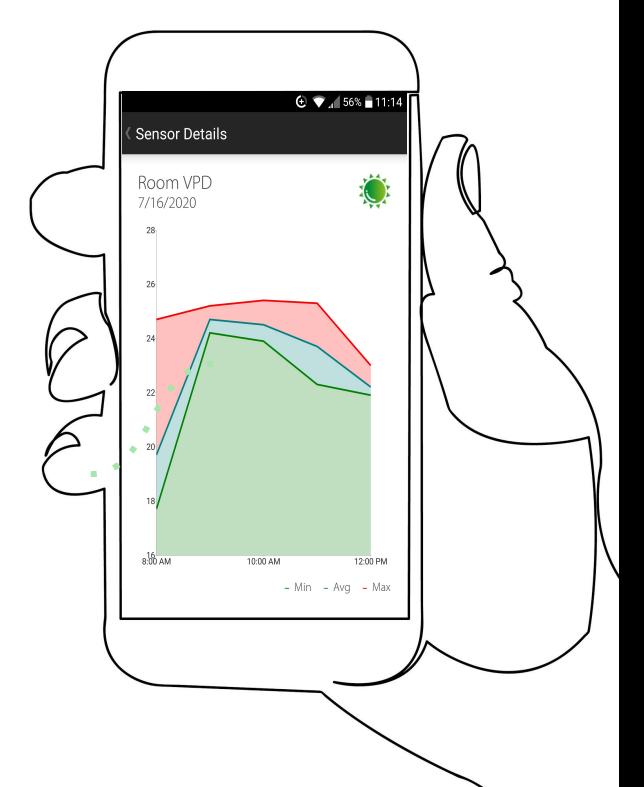

HUMIDITY · HVAC · VPD · PAR · CO<sub>2</sub> · LIGHTING · TEMP

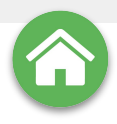

## HASHI **CONTROLLER APP**

### **Horticulture Automated Systems Hub**

The full HASH enabled range of garden control products consists of: The LIGHTING-HASH CONTROLLER (LHC) unit, the HASH ENVIRONMENT SENSOR (ES) and the HASH RELAY POWER **CORD** (RPC) which are all wirelessly controlled through the HASH app which is available on the Apple and Android stores or via the ILUMINAR website.

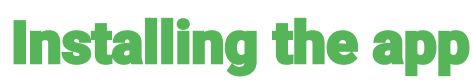

Install the app from the Apple iOS or Android stores and start it up on your device.

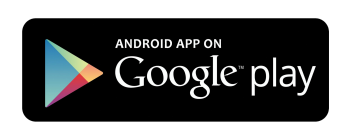

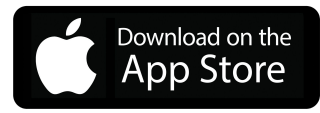

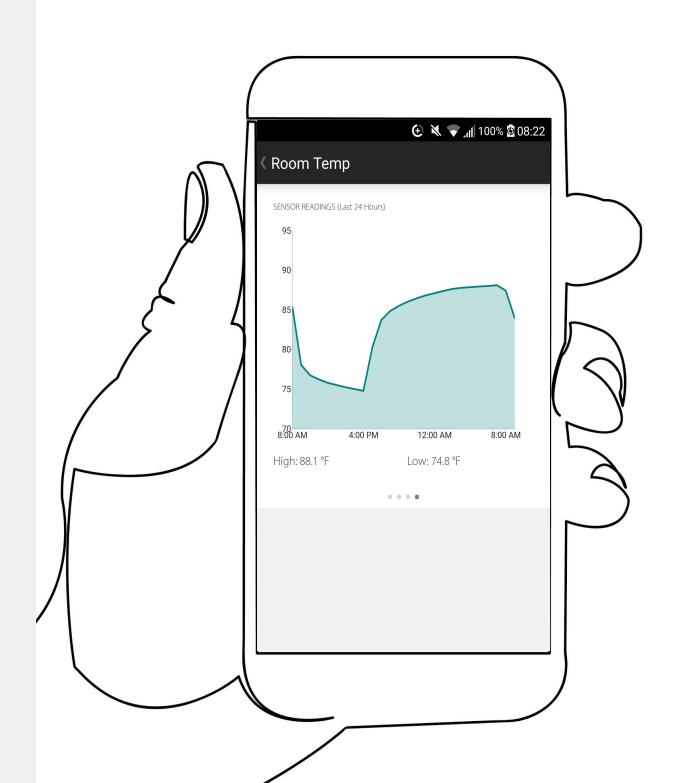

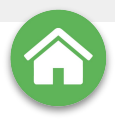

 $\odot$   $\bullet$  86% 23:15

First Name

Last Name

Company (optional)

Already Have an Account?

 $\bullet$   $\bullet$  Create Account

Email Address

Password

## **HASH**  $ECOSYSTEM$

#### **Create a HASH account**

 $\odot$   $\bullet$   $\blacksquare$  87% 23:14

Forgot Password?

**Email Address** 

Password

Create Account = =

Get Started

Once the app is installed on your device, you must create a user account in order to activate the HASH Ecosystem. Simply select "create account" and fill in the details following the on-screen instructions to assign a password and confirm your email account.

**Complete details**

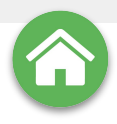

## HASH [1] **CONTROLLER APP**

### **Accessing the app**

 $\bigoplus$   $\blacksquare$  486% 23:15

Forgot Password?

demo@iluminarlighting.com

Get Started

. . . . . . .

Create Account

Log in to your **HASH Account** by entering your email and password in the provided boxes, this will lead you to the **MAIN SCREEN**. The **HASH app** has been designed to remain active at all times, but should you wish to **LOG-OUT** of the app, you can do so via the **SETTINGS** menu from the **MAIN SCREEN**.

**Settings Menu**

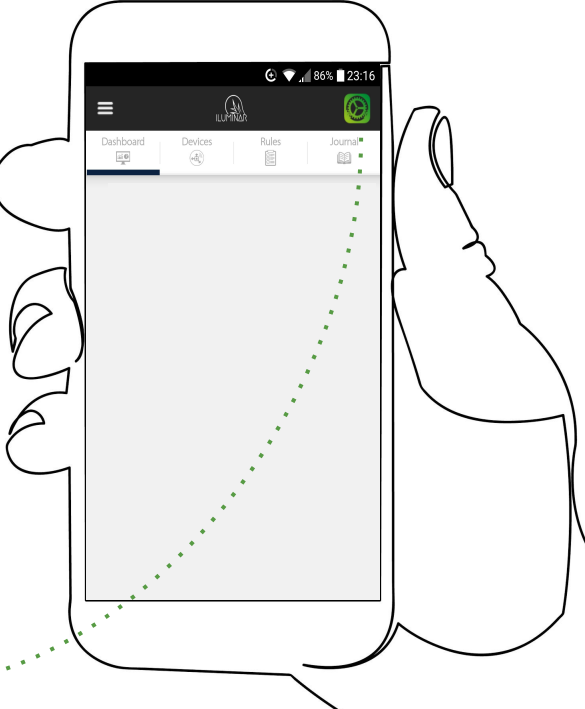

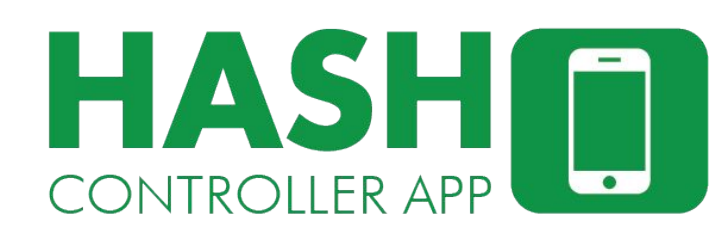

#### **CONTROLLER** menu **SETTINGS** menu  $\odot$   $\bullet$   $\cdots$  86% 23.16 編  $\equiv$ Ø **DASHBOARD** Dashboard Devices Rules Journal  $\blacksquare$  $\left(\widehat{\mathbb{A}}^{\widehat{\mathbb{R}}}\right)$  .  $\overline{a}$ 岡 . JOURNAL **RULES DEVICES**

### **NAVIGATION**

The main screen has six selectable options; top left is the **CONTROLLER MENU**, top right is the **SETTINGS MENU** and underneath them are the **DASHBOARD, DEVICES, RULES** and **JOURNAL** tabs.

<span id="page-7-0"></span>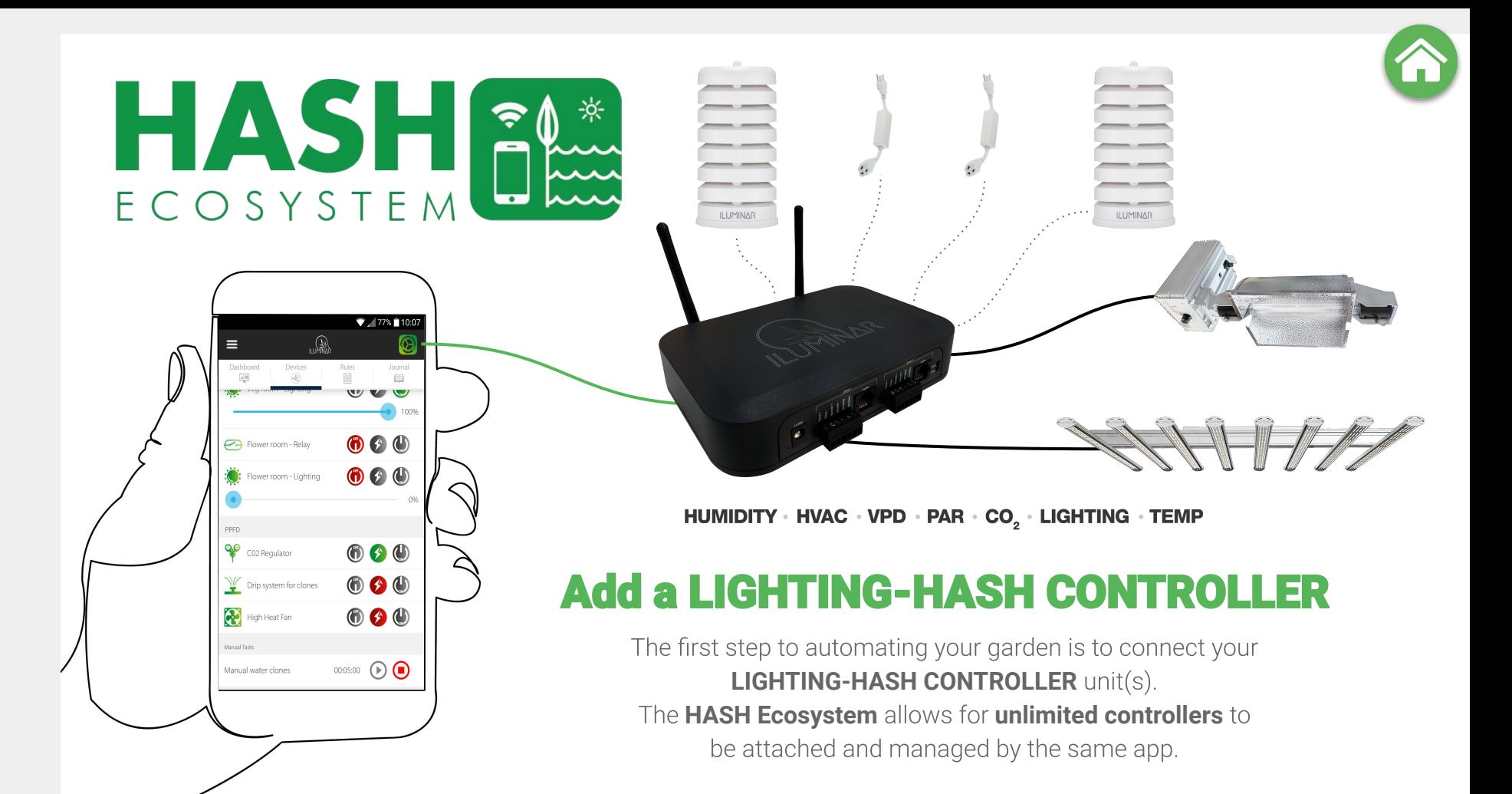

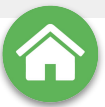

# <span id="page-8-0"></span>HASHO **CONTROLLER APP**

### **Connecting: LIGHTING-HASH CONTROLLERS** (LHC)

Unbox and set-up the controller in its location as per LHC instructions, connecting it to the internet and remembering to pay attention to the notes on RF interference\*. Once the unit is set up with the power switched on, it's ready to be connected to the HASH app.

\*Metal structures can block wireless RF communication signals. If using the RELAY POWER CORD, HASH LIGHTING CONTROLLER or ENVIRONMENT SENSOR inside a metal structure, make sure the HASH CONTROLLER is also inside the same metal structure. The RF range can reach up to 1100 meters if a direct line-of-sight between the RELAY POWER CORD and the HASH CONTROLLER is established. In a dense industrial greenhouse environment full of equipment, shelving, plants, etc. with no line-of-sight, the RF range is typically closer to 50-100 meters.

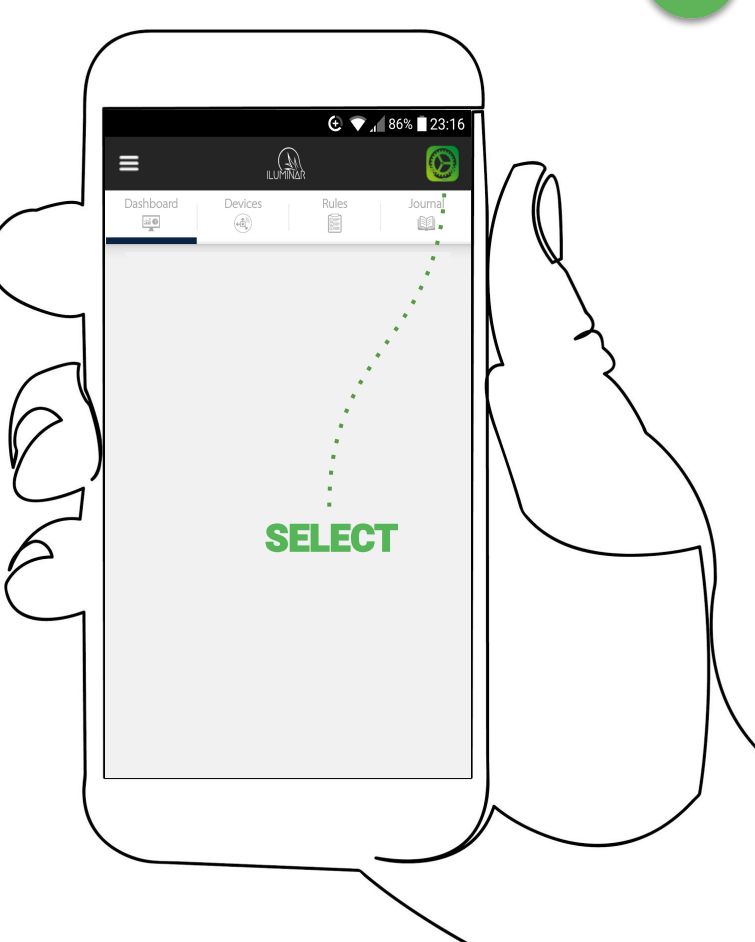

### **Connecting CONTROLLER(s)**

Look for the **Blue button** on the side of the controller and press it for 1 second activating the bluetooth connectivity. On the HASH app, select the **[SETTINGS](#page-8-0)** menu at the top right, then select **CONNECT TO CONTROLLER.** 

 $\odot$   $\bullet$  485% 23:18

Settings

Controller Paofile

Connect to Controller

Configure Modules

Preferences

Help Log Out

The HASH app should discover the **LIGHTING-HASH CONTROLLER if** it's within **[communications](#page-8-0) [distance\\*](#page-8-0)** inside a few seconds. If you can't connect, retry the previous steps, but if that fails, you may need to rethink the unit's location due to distance or signal interference.

To add multiple units simply repeat the connection process for each as per the above instructions.

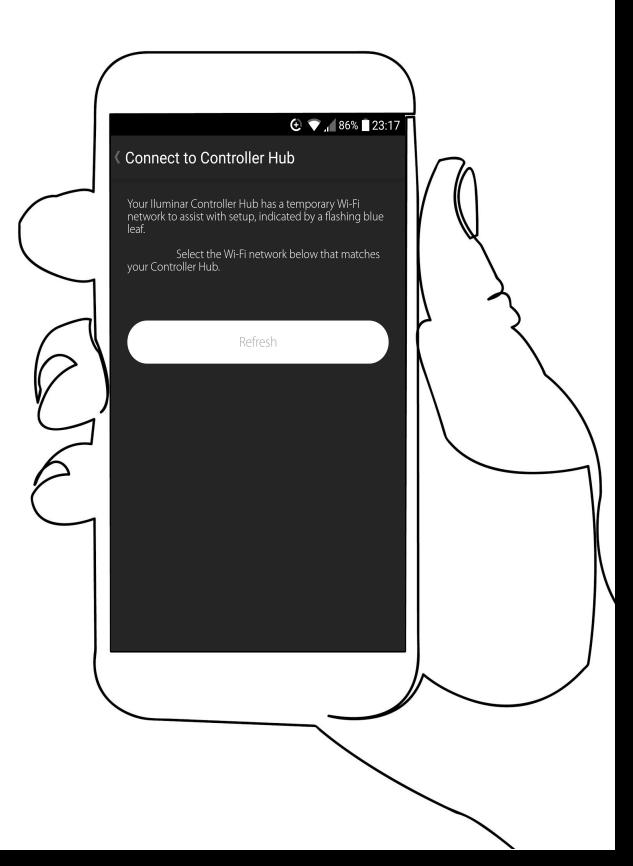

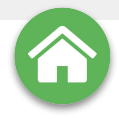

### **Switching between multiple LIGHTING-HASH CONTROLLERS** (LTC)

After connecting one or more unit/s, each should now be visible on the **CONTROLLER** MENU at the top left of the MAIN SCREEN. On the CONTROLLER MENU you can now toggle between the attached HASH **CONTROLLER** units visible on the menu, to view the status or use one of them simply select it from the list and the **MAIN SCREEN** will switch to that units data stream.

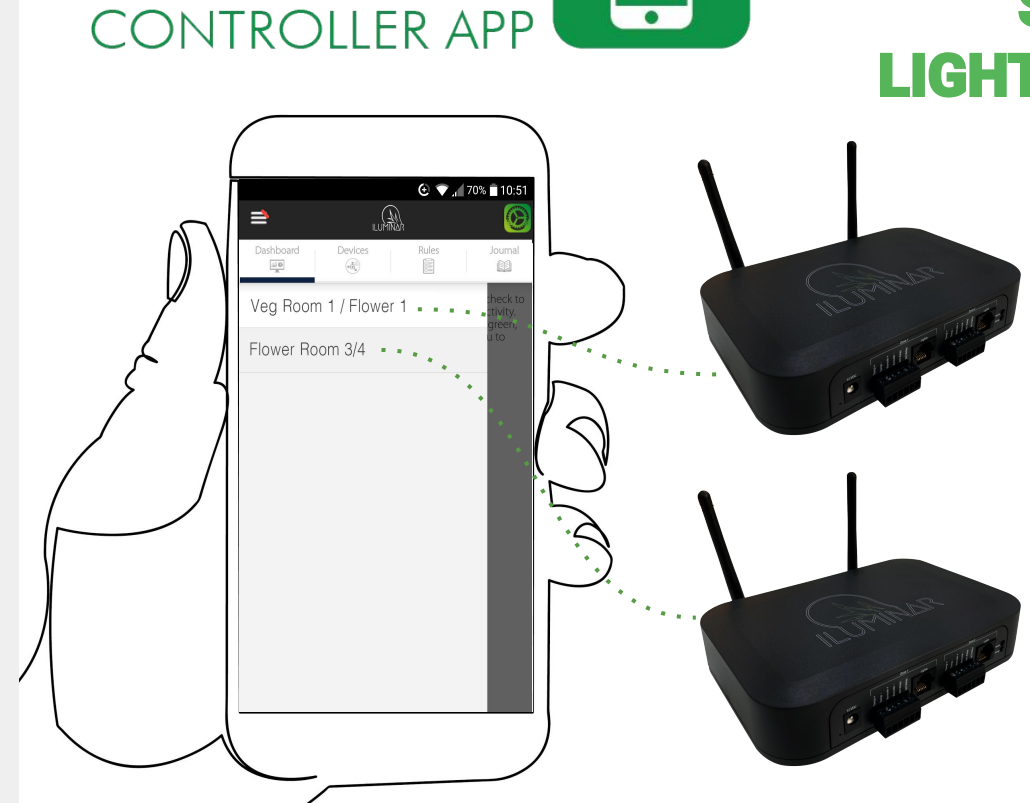

**HASHIF** 

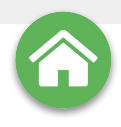

### **Configuring: LIGHTING-HASH CONTROLLERS (LHC)**

Once the MAIN SCREEN, DASHBOARD tab is showing data from the desired LIGHTING-HASH CONTROLLER you can now update the unit's profile, modify its name, basic settings and attach equipment **MODULES** for it to control. Select the **SETTINGS MENU** from the **MAIN SCREEN** and then select **CONTROLLER PROFILE to open MODULE DETAILS** 

#### **From the [MODULE DETAILS](#page-12-0) screen you can:**

Change the CONTROLLER NAME ●

**⊕ →** 4 33% <u>D</u> 13:37

 $\frac{1}{\frac{1}{200}}$ 

**Jema Lighting Controller** 

Veg Room Temp

Flower Room Temp

800 AM 12:00 PM 4:00 PM 8:00 PM 12:00 AM 4:00 AM 8:00 AM

Journal

 $[ \mathbb{R} ]$ 

Last Undated: 13:37:0

74.6 °F

79.4 °F

- Control the COUNTRY the garden is in by selecting it ● from the list (vital for data calibration)
- Control the TIME ZONE the unit is in (vital for ● SCHEDULING/RULES)
- Set a controller SHUTDOWN TEMPERATURE ●
- Toggle the ANALOG INPUT OVERRIDE on or off ●

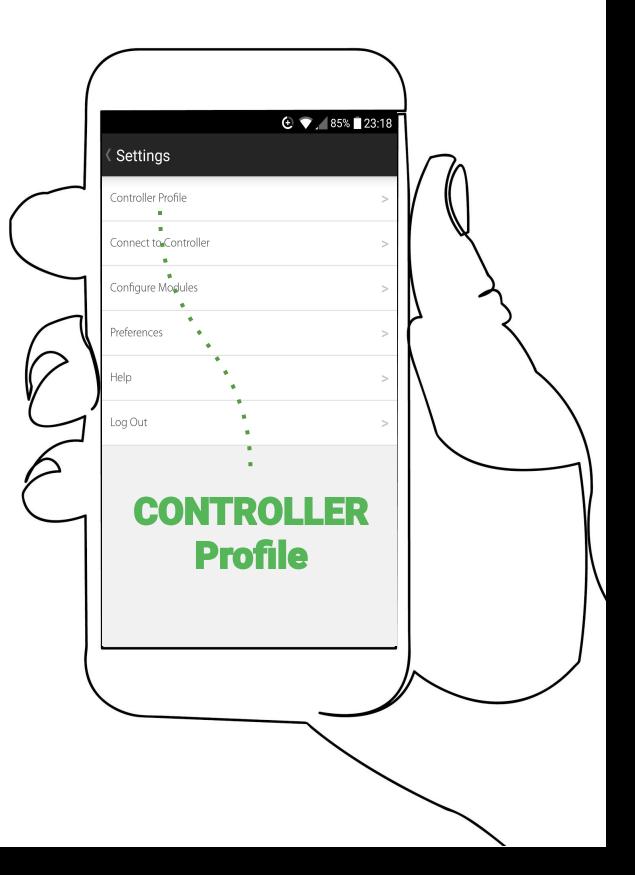

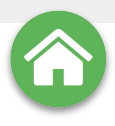

### **Configuring: LIGHTING-HASH CONTROLLERS (LHC)**

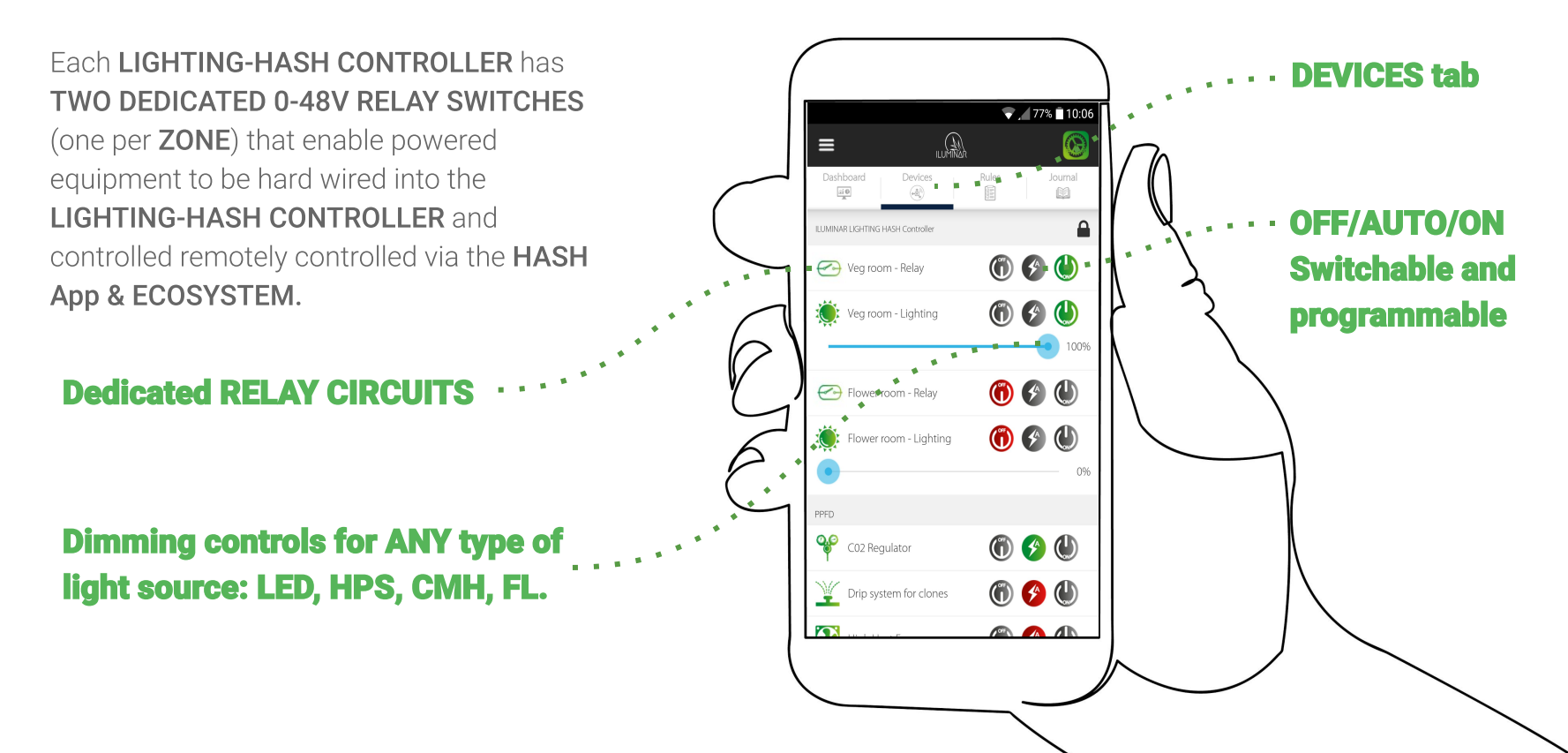

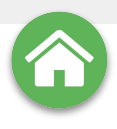

### **Configuring: LIGHTING-HASH CONTROLLERS (LHC)**

The LIGHTING HASH CONTROLLER can run and dim LED/HPS/CMH/FL.

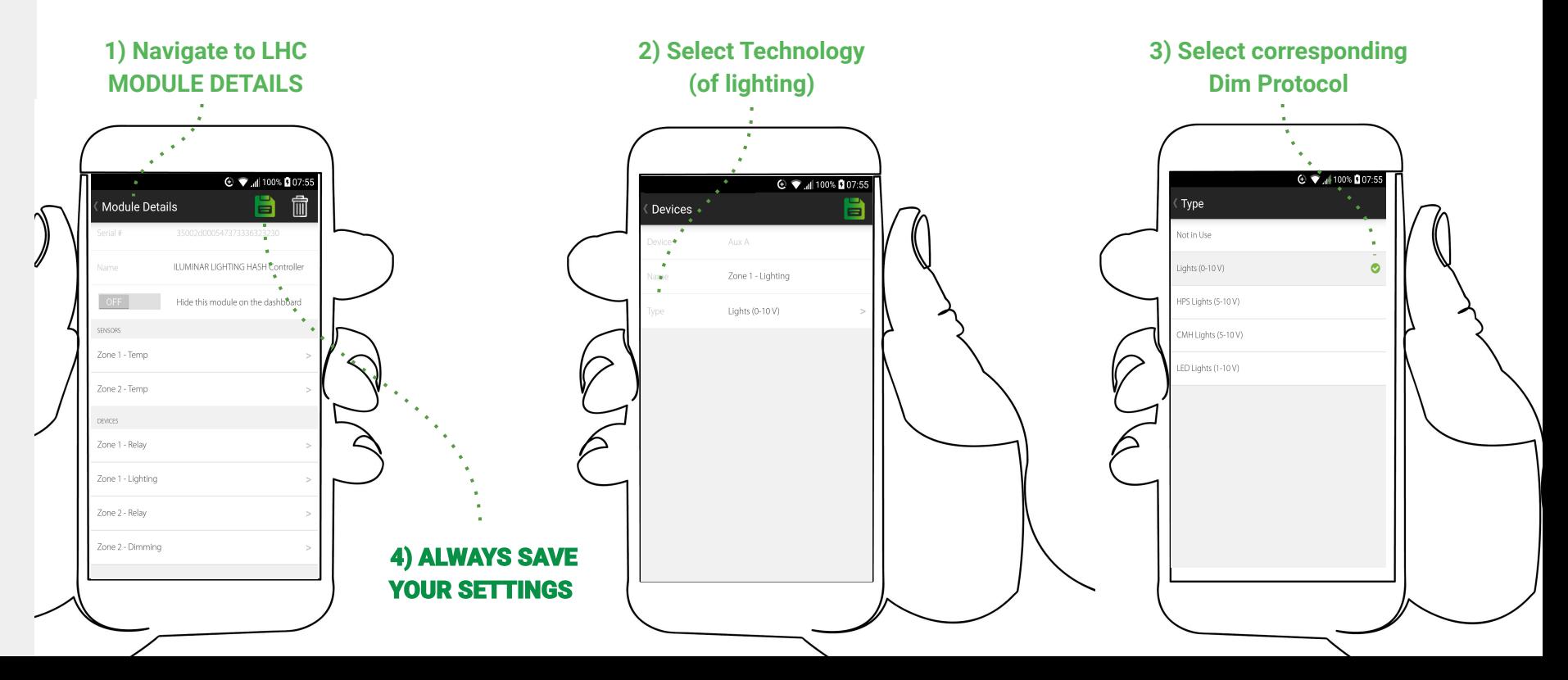

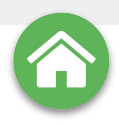

### **Adding other** equipment MODULES (RPC/ES)

**MODULES** control the equipment in your garden. To attach a piece of equipment/MODULE, from the MAIN SCREEN, select the SETTINGS MENU, from there select CONFIGURE MODULE. Any MODULES already connected to the system will be listed on the following **MODULES** screen.

To add a new **MODULE** click the  $+$  symbol at the top right corner and the app will search for the new equipment. If any compatible equipment is found the REGISTER MODULES MENU will open. If not try moving closer and refresh the page with a swipe down.

Select the + to add MODULES

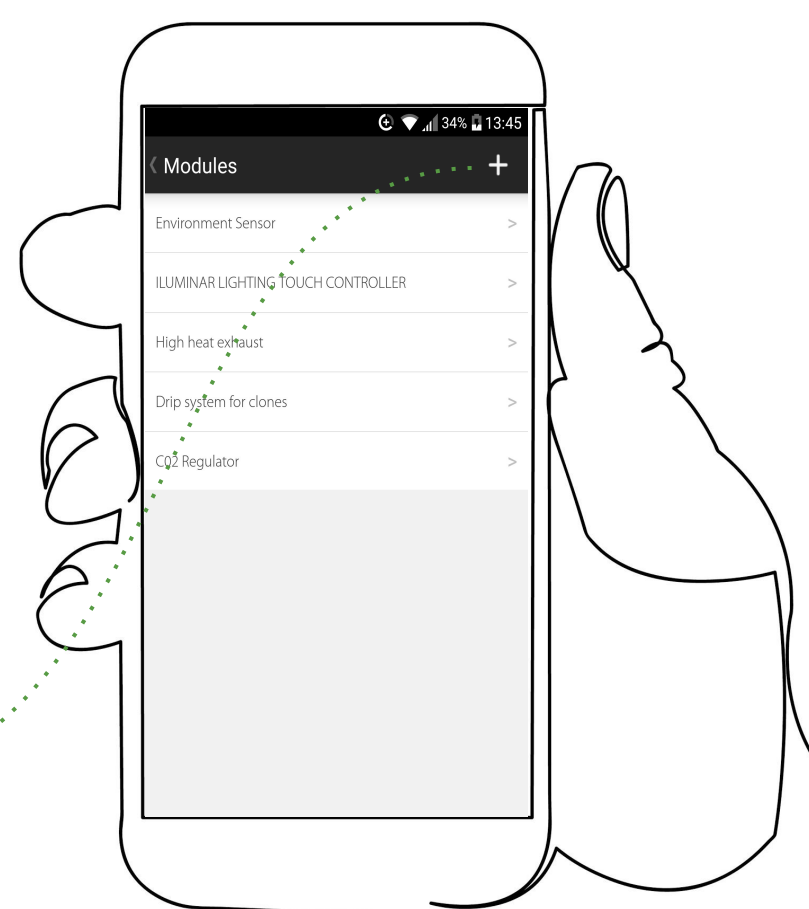

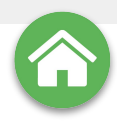

### **MANUAL CONNECTION**

If the HASH app cannot find the equipment MODULE you're trying to attach, follow this procedure.

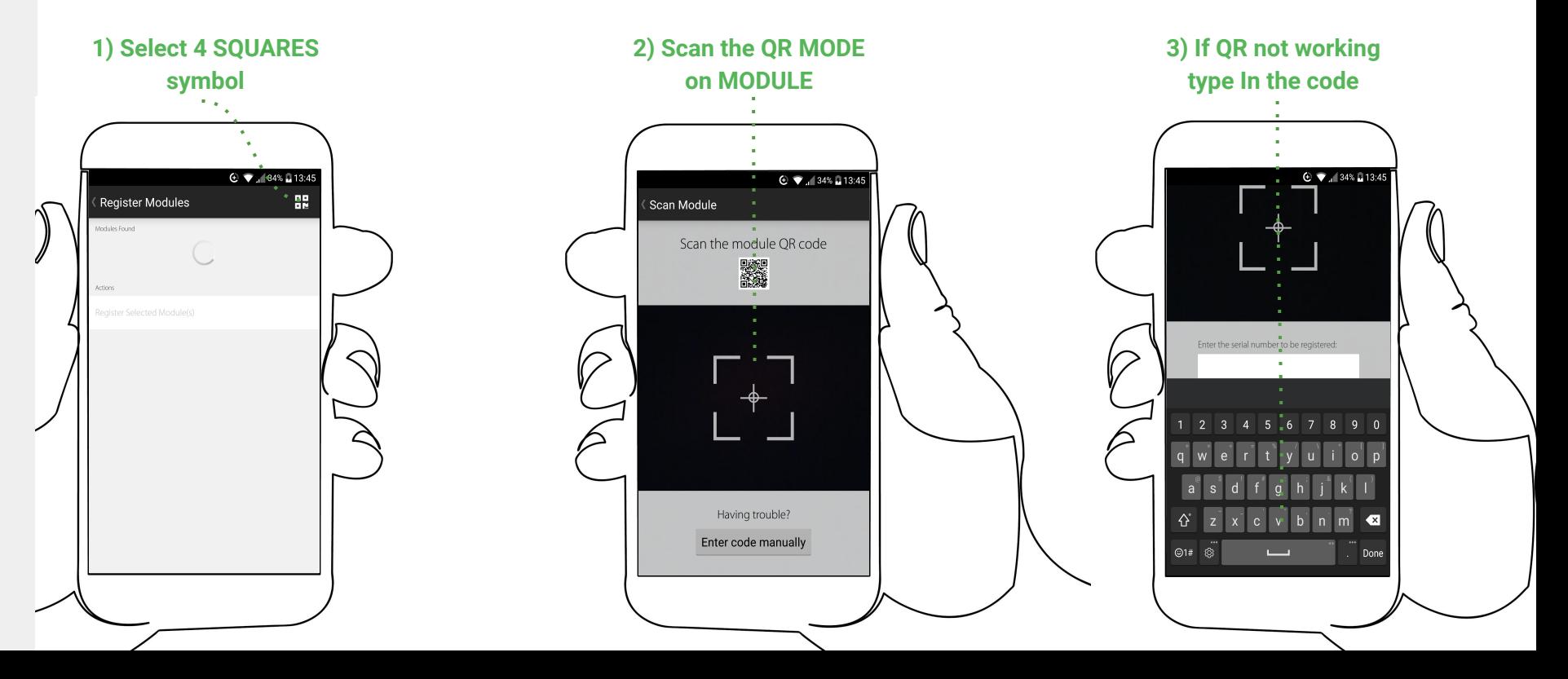

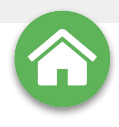

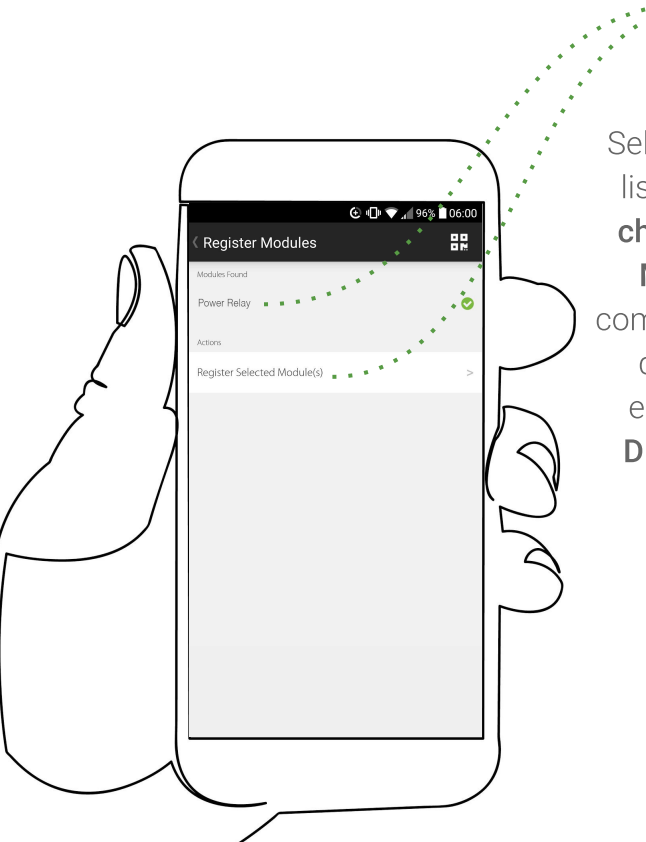

### **Registering: MODULES**

Select the piece/s of equipment from the list by highlighting it/them with a green check and select REGISTER SELECTED **MODULE(S)**. Once the registration is complete (which may take a few moments depending on connection speed) the equipment will appear in the MODULE **DETAILS** screen, so you can name and classify it.

#### **Create; MODULE NAME**

**Modify; Equipment TYPE** 

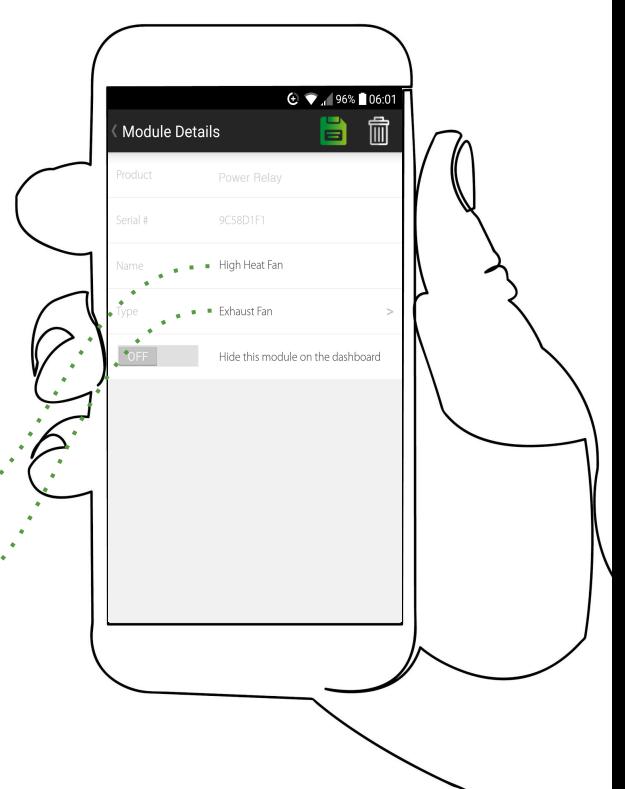

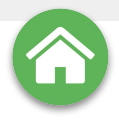

## The ENVIRONMENT SENSOR (ES)

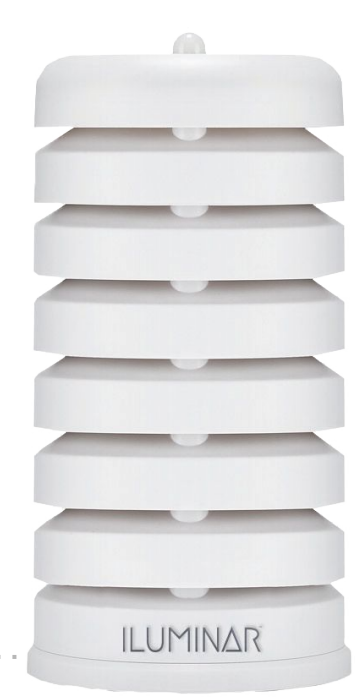

#### **Add multiple ENVIRONMENT SENSORS**

After connecting one or more unit/s, each should now be visible on the **CONTROLLER MENU** at the top left of the MAIN SCREEN. On the **CONTROLLER MENU** you can now toggle between the attached **HASH CONTROLLER** units visible on the menu, to view the status or use one of them simply select it from the list and the **MAIN SCREEN** will switch to that units data stream.

<span id="page-17-0"></span>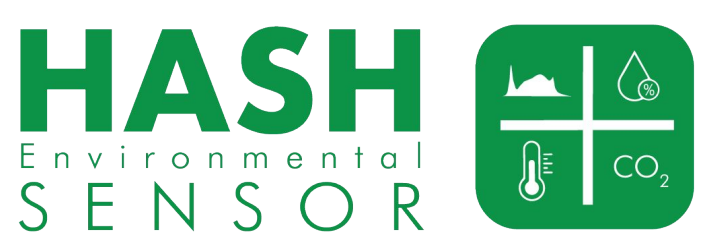

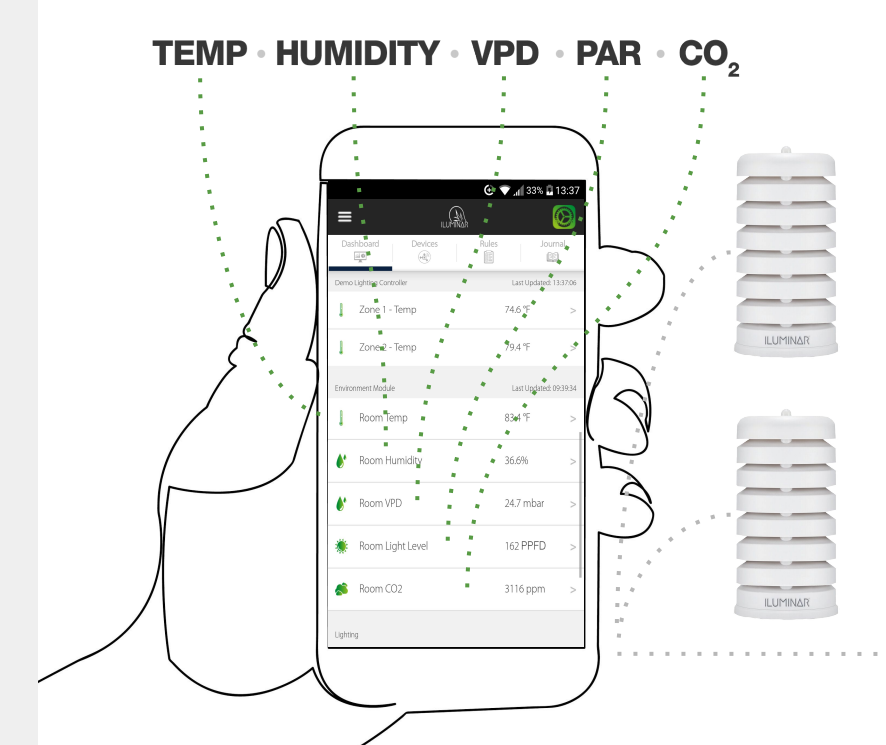

### **Configuring: ENVIRONMENT SENSOR (s)**

<span id="page-18-0"></span>Like all MODULES, ENVIRONMENTAL SENSORS can be customized with name changes and should more than one **SENSOR** be present on a LIGHTING-HASH CONTROLLER you can AGGREGATE (average) the reading across them. **Sensors can be calibrated easily whenever necessary on the ES' MODULE DETAILS ScreenALWAYS SAVE YOUR CHANGES** ⊙ ₹ 1100% 007.56 **⊙ ♥ 』100%** 207:56  $\odot$   $\bullet$   $\blacksquare$  100% 0 07:56 Module Details ă Calibrate Room CO2 Sensors Please enter the new desired value for your sensor reading<br>and press Update Sensor. **Environment Sensor** Room CO2 (None) Calibrate alue to Assign 404 ppm lide this module on the dashboard **Update Sensor** Send an e-mail alert if module goes CENCORE Room Temp **CALIBRATE** Room Humidity  $\sum_{\mu,\nu,\nu,\nu}$ **ROOM CO2** Room VPD Room Light Level  $\mathcal{L}$  is a set of  $\mathcal{L}^{\mathcal{L}}$ Room CO<sub>2</sub>

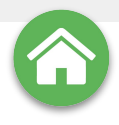

<span id="page-19-0"></span>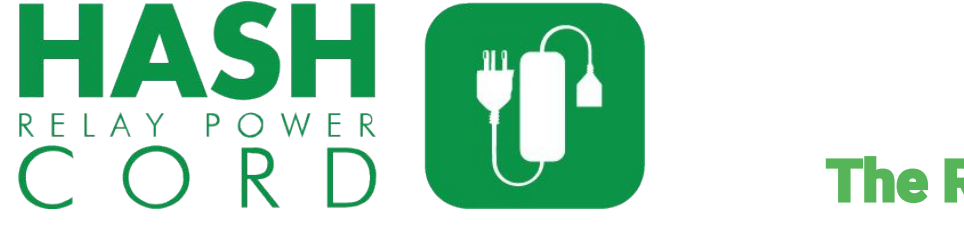

 $\blacktriangledown_{\text{all}}$  77%  $\blacksquare$  10:07

 $\mathbf{0} \bullet \mathbf{0}$ 

 $\mathbf{0}$   $\mathbf{0}$   $\mathbf{0}$ 

 $\circledcirc$ 

 $0.00$ 

 $\circ$  0

 $\begin{picture}(20,50) \put(0,0){\line(1,0){10}} \put(15,0){\line(1,0){10}} \put(15,0){\line(1,0){10}} \put(15,0){\line(1,0){10}} \put(15,0){\line(1,0){10}} \put(15,0){\line(1,0){10}} \put(15,0){\line(1,0){10}} \put(15,0){\line(1,0){10}} \put(15,0){\line(1,0){10}} \put(15,0){\line(1,0){10}} \put(15,0){\line(1,0){10}} \put(15,0){\line(1$ 

Journal  $\begin{array}{c} 0 \\ 0 \end{array}$ 

 $\mathbb{Q}_m$ 

Rules

≣

Q.P C02 Regulator

Flower room - Relay

Flower room - Lighting

Drip system for clones

High Heat Fan

Manual water clones

Manual Tasks

## The RELAY POWER CORD (RPC)

**[Drip System](#page-18-0)** 

#### **Control almost anything with**

Wireless **RELAY POWER CORPEG's** basically wireless switches that can integrate all sorts of non-web connected equipment into the HASH Ecosystem. Available in 120/240V. 10 AMP MAX - 7 Amp Constant

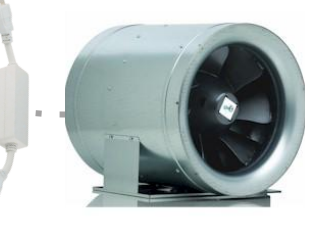

**[High heat](#page-18-0)  [CO2 Valve](#page-18-0) Fan for clones**

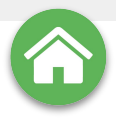

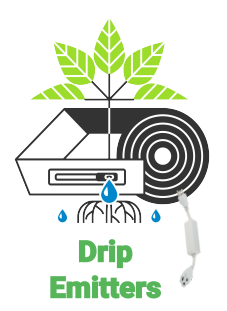

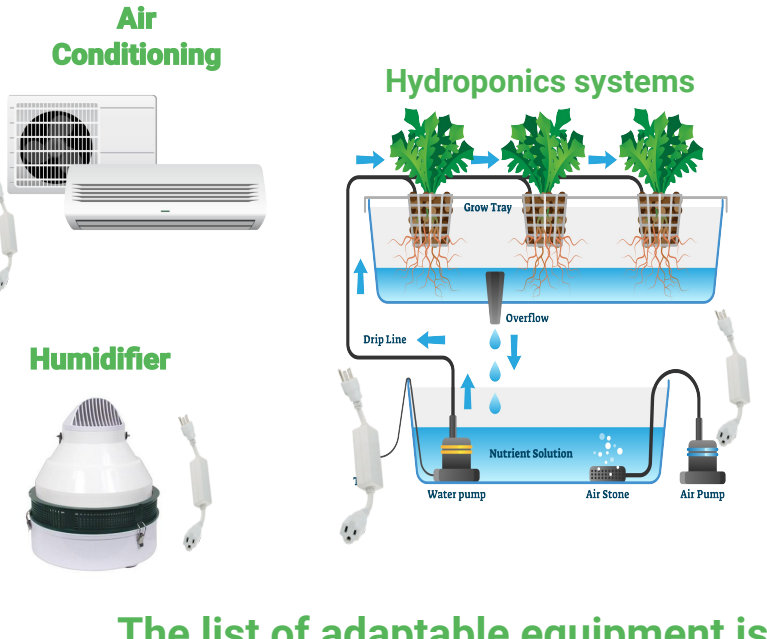

**The RELAY POWER CORD** 

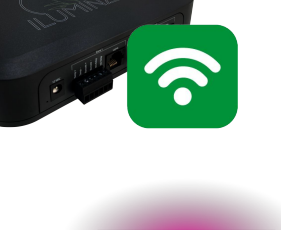

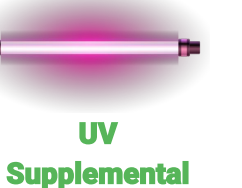

**lighting** 

**Dehumidifier** 

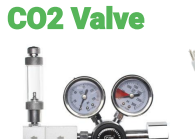

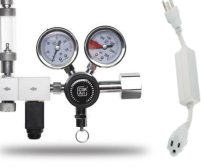

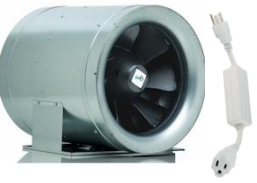

**High Temp Fan** 

**Heating** 

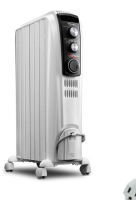

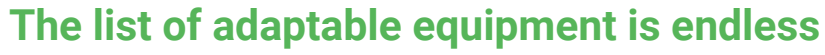

(RPC)

Maximum of 6 wireless devices per LHC Available in 120/240V - 10 AMP MAX - 7 Amp Constant

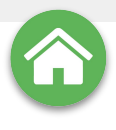

## **Configuring: The RELAY POWER CORD (RPC)**

RELAY POWER CORDS like other MODULES can have customizable names and other factors depending on TYPE of equipment being enabled but all can be remotely switched, set to timers and/or set to any scheduling rules like the other modules.

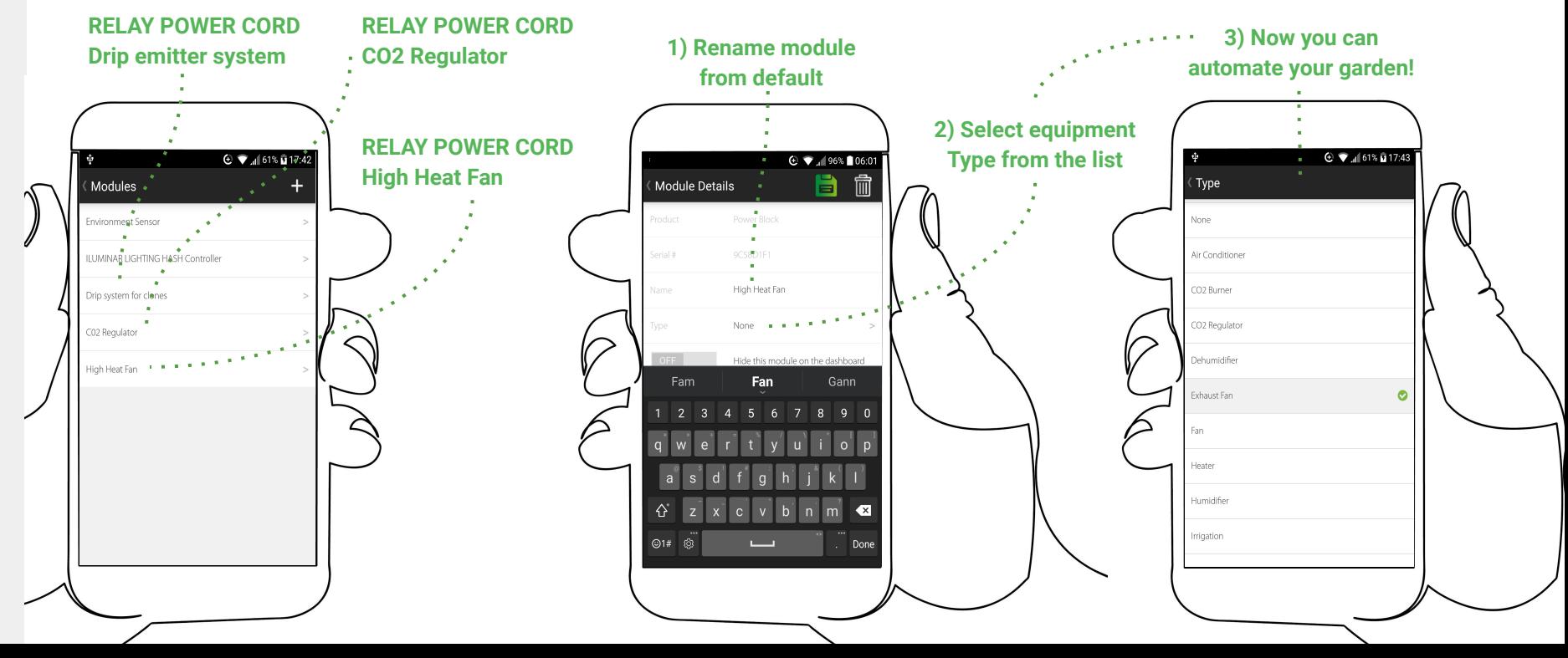

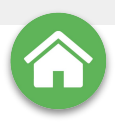

### <span id="page-22-0"></span>**DASHBOARD**

 $\mathbb{Q}_m$ 

Devices

 $\left(\begin{smallmatrix} 1\\ 0\\0\end{smallmatrix}\right)$ 

Rules

 $\overline{a}$ 

≡

bashhoard

 $\overline{\mathfrak{so}}$  0

LIMINAR LIGHTING HASH Controller

Zone 1 - Temp

Zone 2 - Temp

Room Temp

Room Humidity

Room Light Level

<sup>1</sup> Room VPD

Room CO<sub>2</sub>

Zone 1 - Lighting

m francoant Concor

 $\oplus$   $\bullet$   $\blacksquare$  61%  $\bar{u}$  17:45

 $\odot$ 

Journal

 $\boxtimes$ 

Last Undated: 17:45:4

Last Updated: 17:45:3

74.6 °F

79.4 °F

82.1 °F

43.1%

21.3 mbar

93 PPFD

665 ppm

The two main operational screens are the **DASHBOARD** and **DEVICES** tabs from the **MAIN SCREEN.** The DASHBOARD displays real time and historical data whereas the **DEVICES** tab accesses a range of simple controls that enable users unprecedented levels of monitoring, control and automation.

#### **ALL ATTACHED DEVICES CAN BE CYCLED ON/AUTO/OFF**

#### **LHC Powered Lamps Dimmable :::**

**ALL DATA POINTS SWIPEABLE:** 

◎ 笔 章 / 1005 全18 oom Temp Toy 8395 **REAL LAST TIME 10M** 

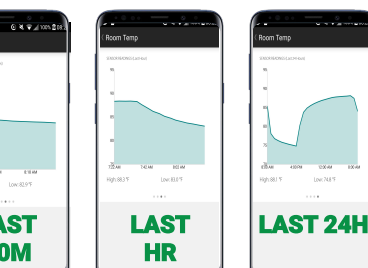

### **DEVICES**

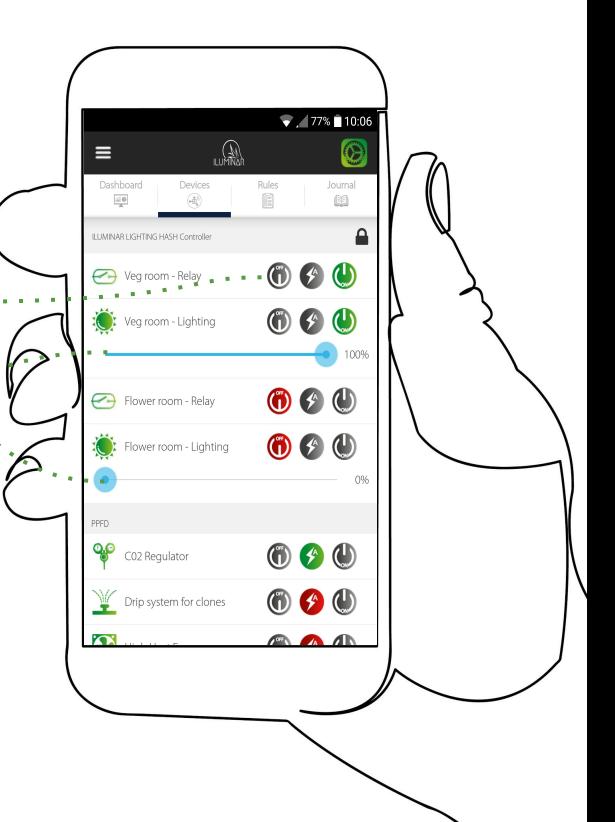

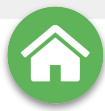

### <span id="page-23-0"></span>**RULES, TRIGGERS, THRESHOLDS & TIMERS**

Rules are instruction sets using sensors as **TRIGGERS** & THRESHOLDS allowing a complete SCHEDULE of automated activities to be programmed into the **HASH Ecosystem.** 

**TRIGGERS** are switches that are tripped by a behavior, for **EXAMPLE: A heater triggered** to run whenever the lamps are switched off in order to stabilise the temperature during winter

**THRESHOLDS USE ENVIRONMENT SENSOR data to** perform an activity such as: **A CO2 regulator releasing gas determined by the reading from the sensor falling below a threshold of 1200 parts per million (PPM).**

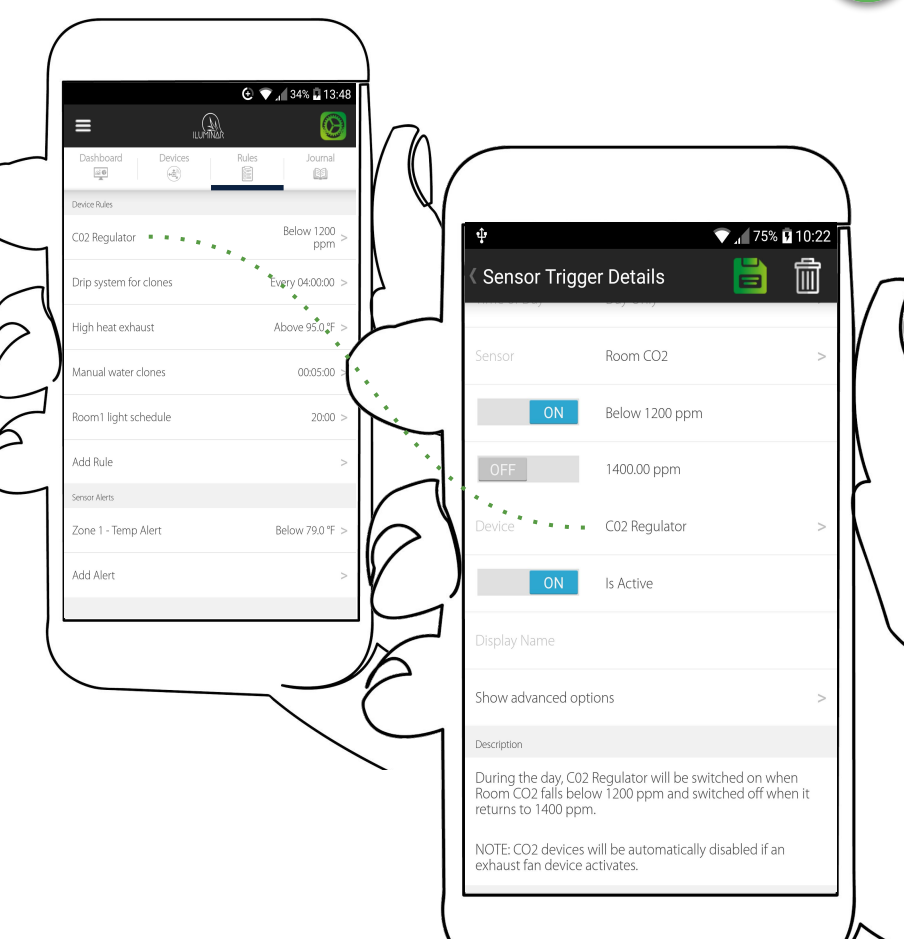

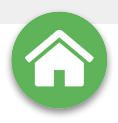

**SAVE** 

IТ.

 $\bigoplus$   $\bigoplus$  48%  $\bigoplus$  06:17

 $\blacksquare$ 

### **Creating rules: SENSOR TRIGGERS**

TO CREATE A SENSOR TRIGGER go to the RULES tab on the MAIN SCREEN and select ADD RULE and then SENSOR **TRIGGERS.** 

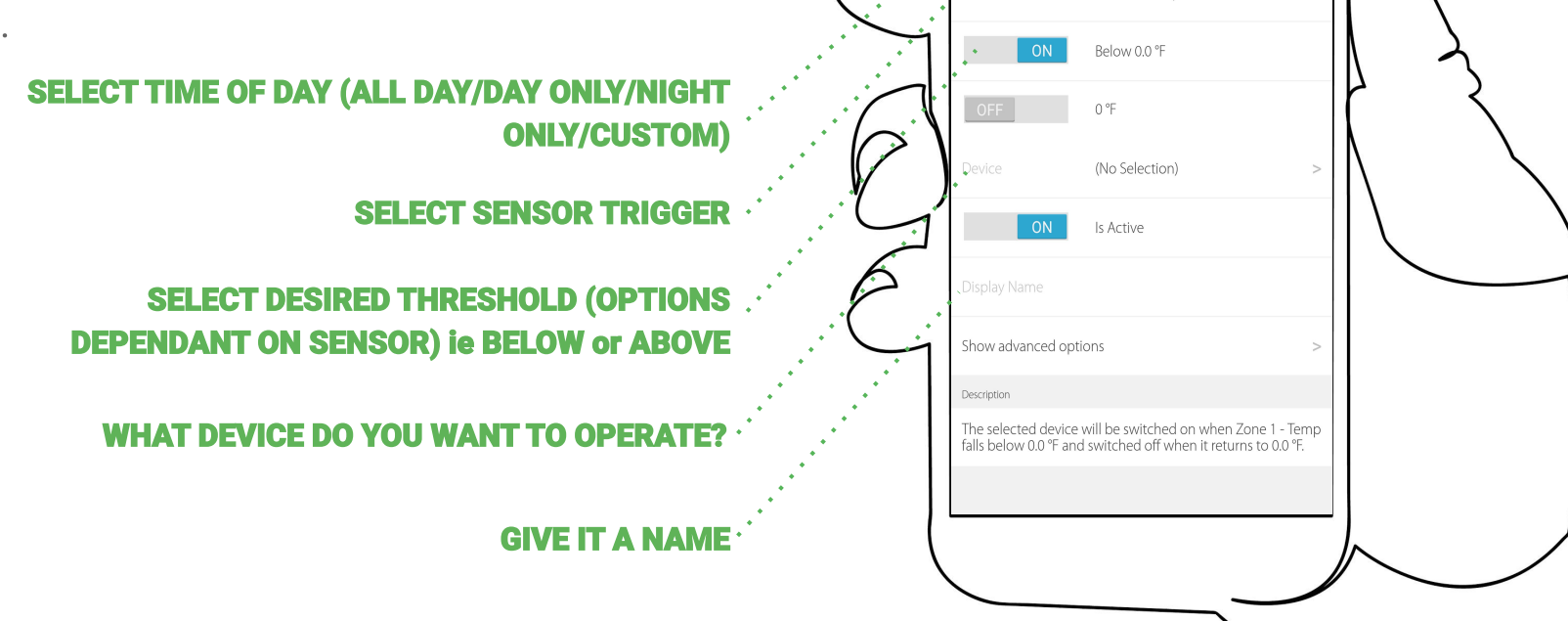

 $\Phi$ 

Sensor Trigger Details

All Day

Zone 1 - Temp

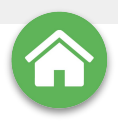

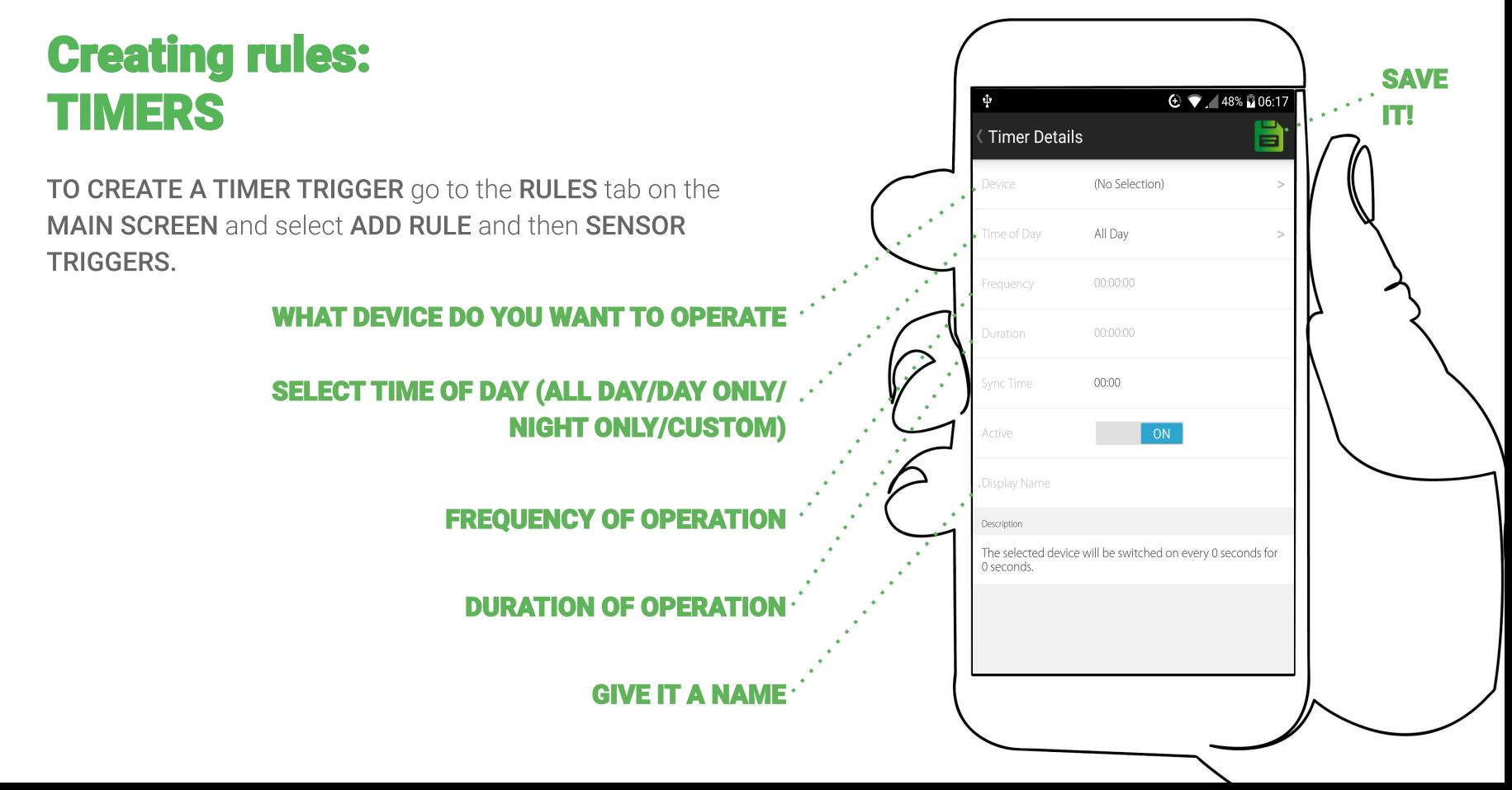

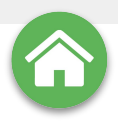

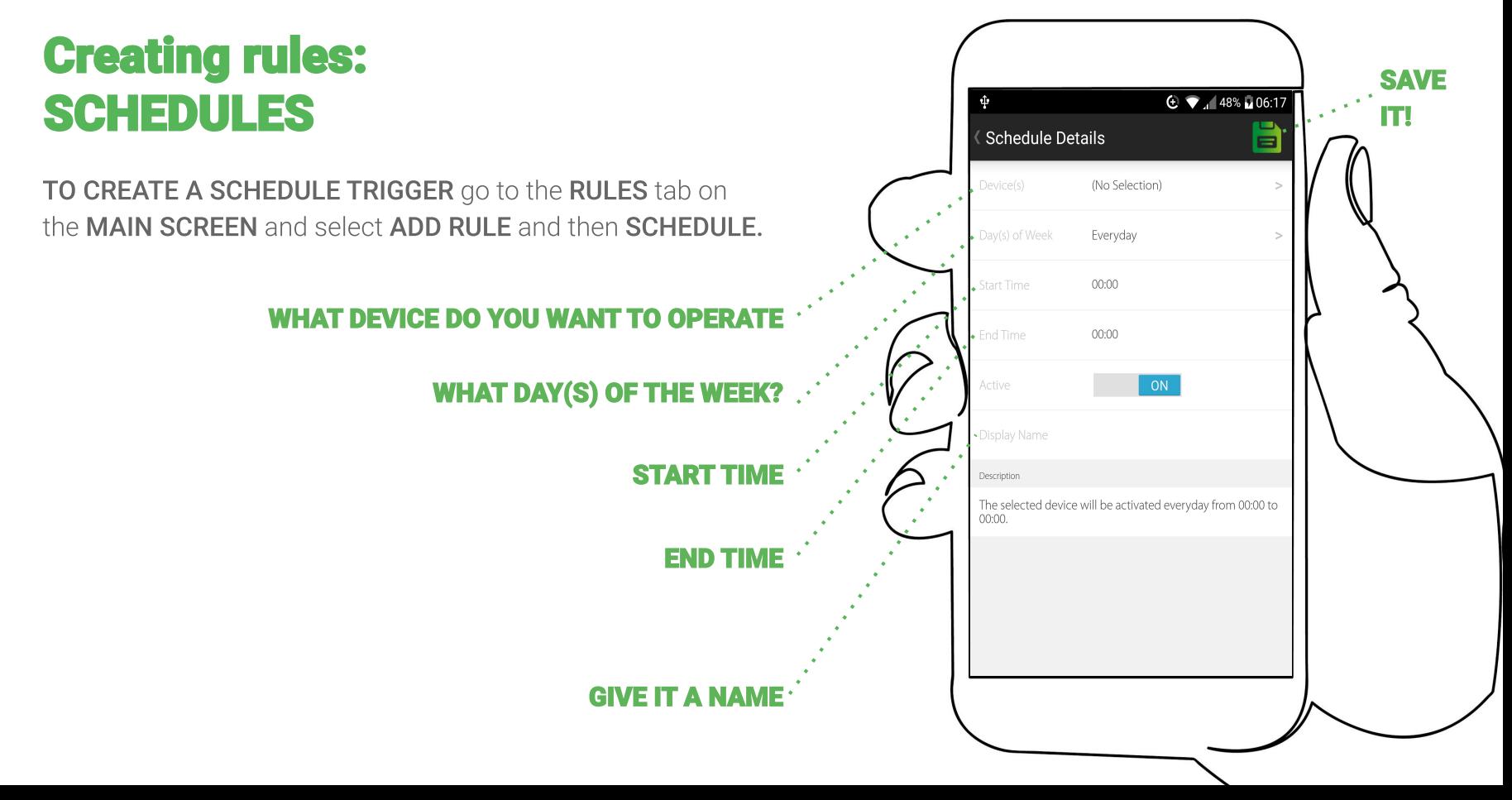

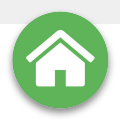

#### **Creating rules: SAVE MANUAL TASKS**  $\bigoplus$   $\blacksquare$  47% 06:05 IT! 旨 Manual Task Details (No Selection) TO CREATE A MANUAL TASK go to the RULES tab on the MAIN SCREEN and select ADD RULE and then MANUAL 00:00:00 TASK.  $\overline{ON}$ **WHAT DEVICE DO YOU WANT TO OPERATE LENGTH OF DURATION? ON/OFF GIVE IT A NAME**

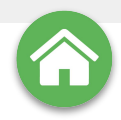

### **JOURNAL**

<span id="page-28-0"></span>The HASH App's JOURNAL function is key to your success. It records everything the **ENVIRONMENT SENSORS** pick up and allows you to analyse any one of the parameters over a day, or any custom time period using the calendar to select dates.

The JOURNAL also allows users to keep NOTES and PHOTO updates of the garden to use for later cycles.

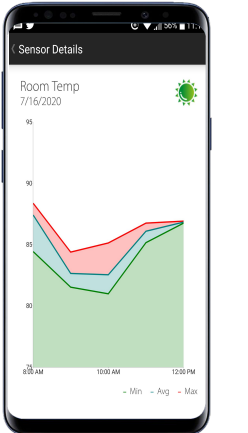

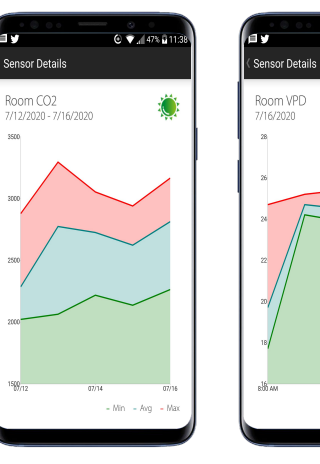

oroam

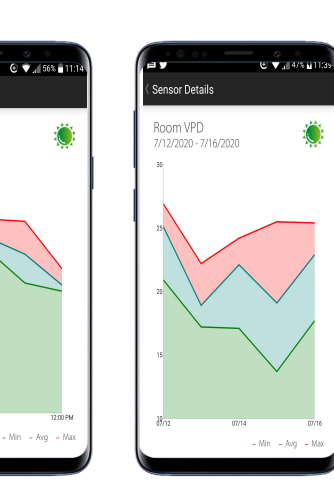

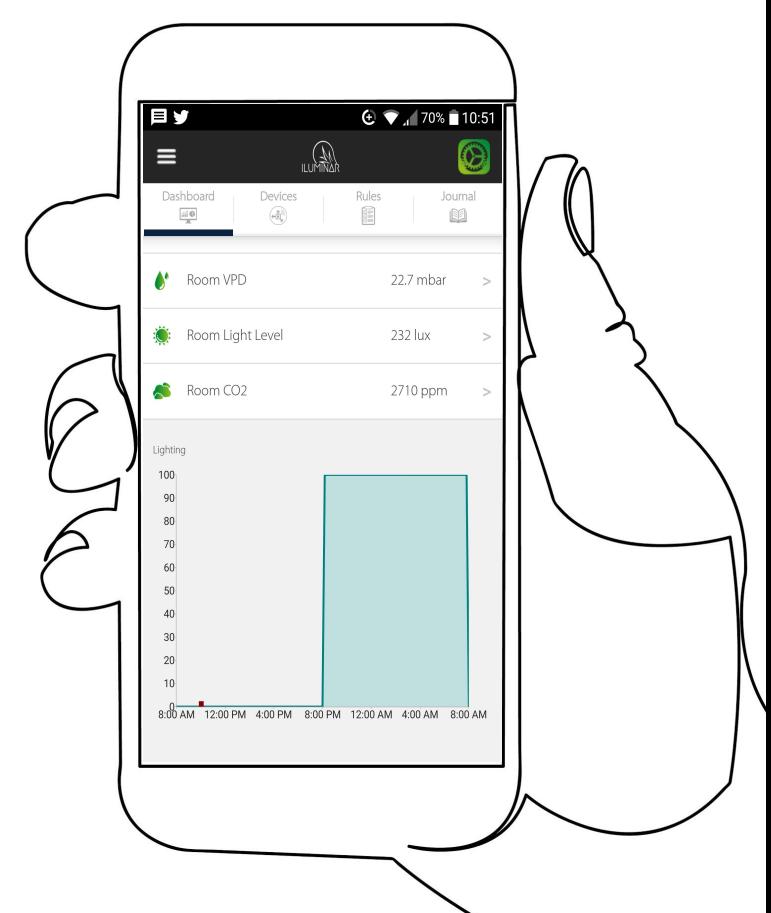

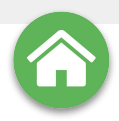

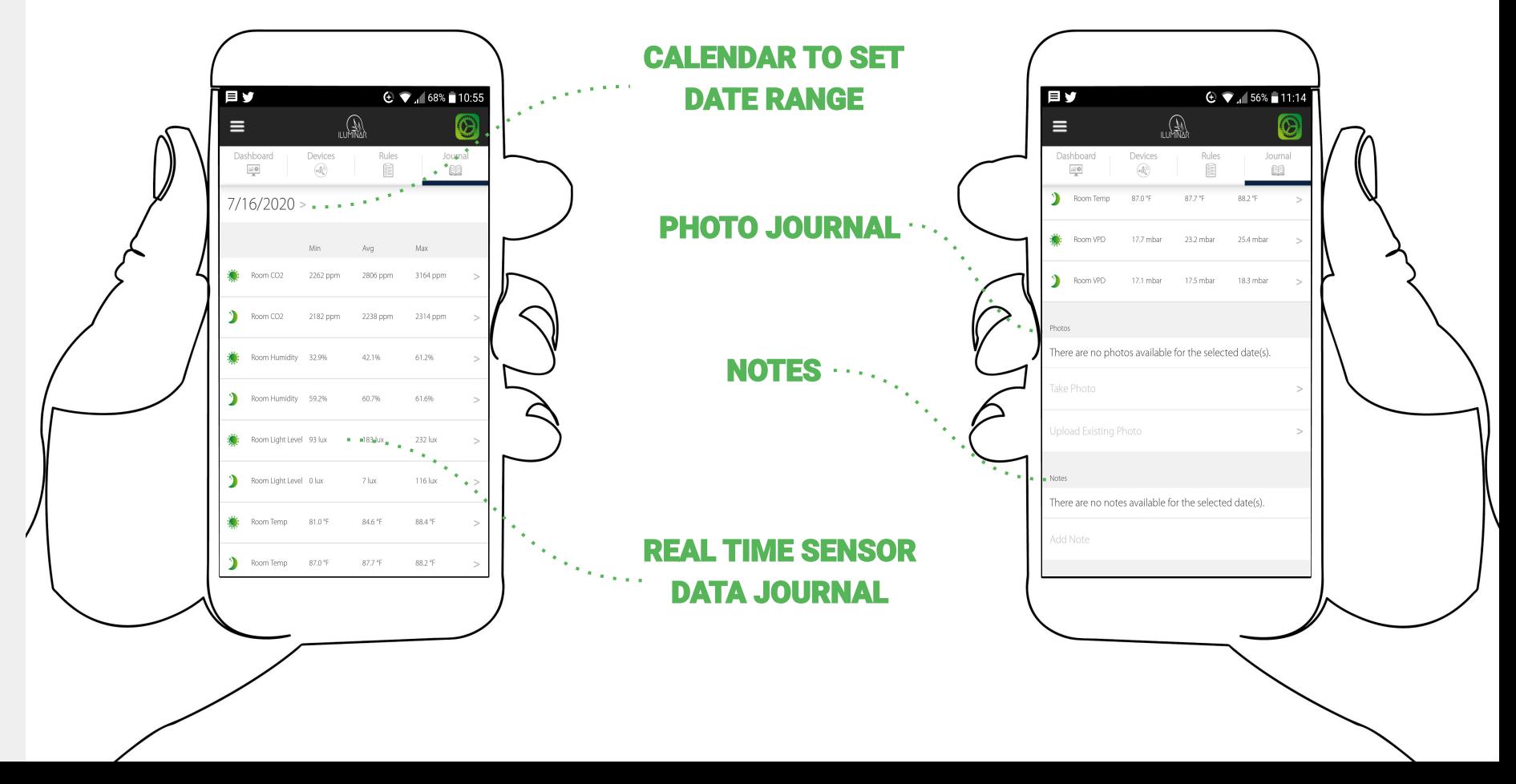

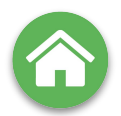

<span id="page-30-0"></span>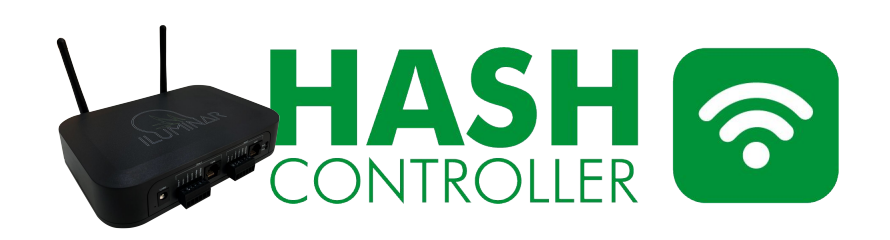

#### **TECHNICAL SPECS**

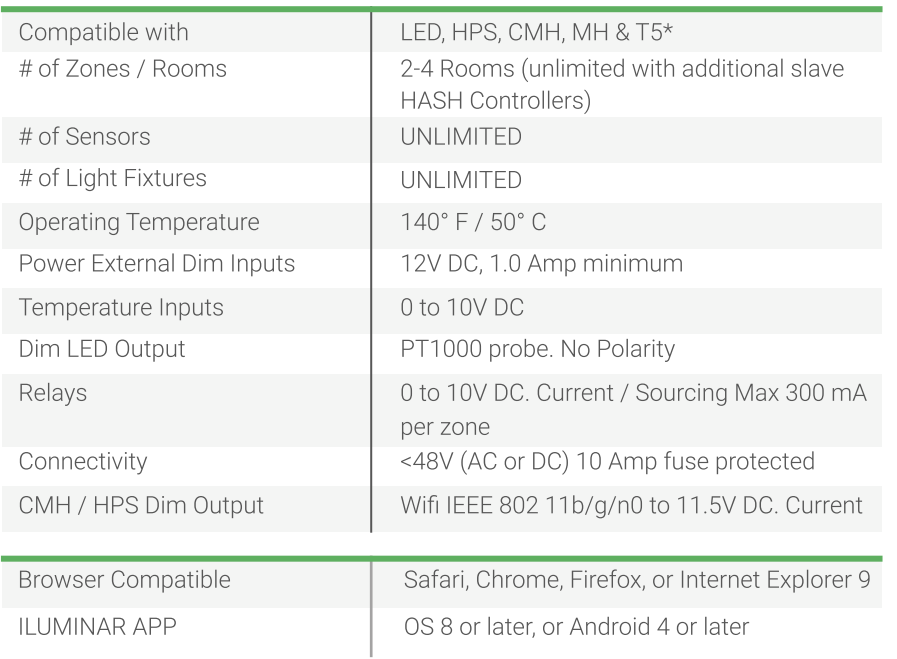

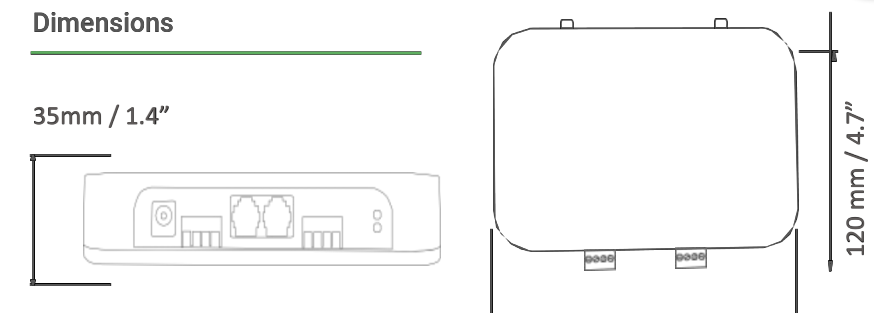

175 mm / 6.9"

Control light intensity from 0-100% for hundreds of light fixtures per zone. Onboard relays give the ability to control external contactors for cutting power to light fixtures.

Using the HASH app, you can create rule triggers, schedules, timers, remote control, and access data analytics.

The Iluminar LIGHTING-HASH Controller can accept remote firmware updates for a continuously improving system.

Your configured system will continue to run even if you lose network or internet connectivity.

Onboard battery backup allows the system to maintain time synchronization during power and internet glitches.

Reliable & robust onboard power that consists of input power filtering/protection against voltage spikes, EMI/EMF/building power glitches.

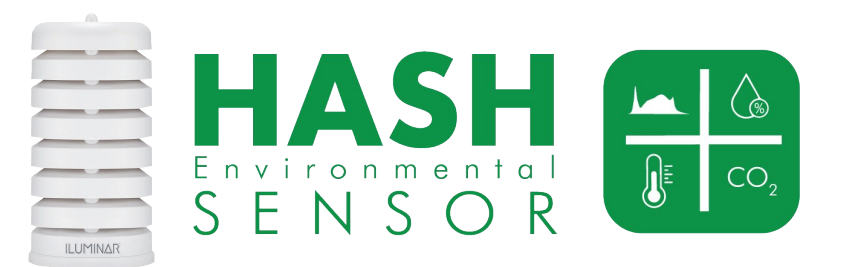

#### **HUMIDITY • HVAC • VPD • PAR • CO2 • LIGHTING • TEMPERATURE**

#### **TECHNICAL SPECS**

**RAM** 

SD Card

**Battery Backup** 

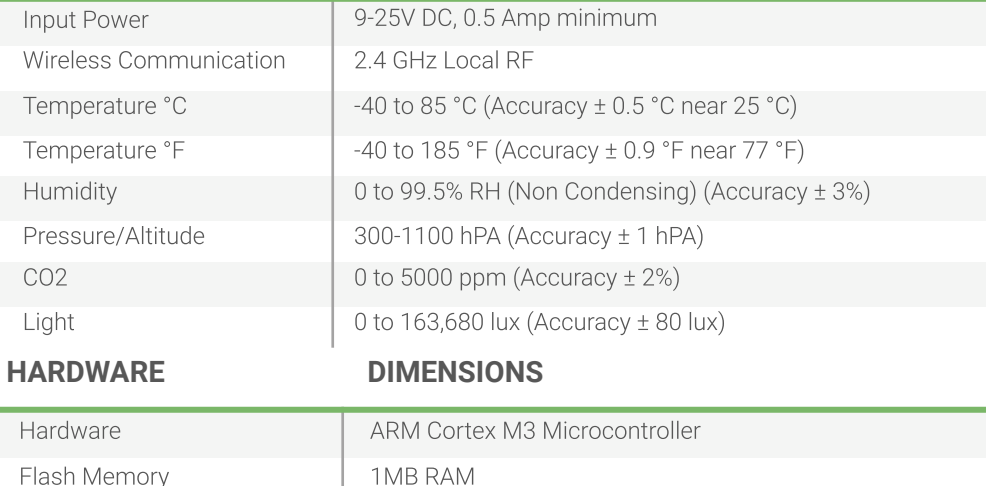

128K

8 GB

Yes

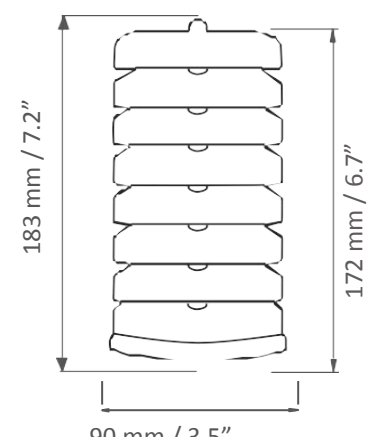

90 mm / 3.5"

Wifi connected Environmental Sensor connects directly to the ILUMINAR LIGHTING-HASH Controller to deliver real-time data logging directly to a smartphone or device, no PC is required -Control and view various points of data from an unlimited number of devices with additional RELAY POWER Cords - Expand to multiple facilities, rooms and zones with additional Environmental Sensors - Connect to ILUMINAR LIGHTING-HASH Controller for high accuracy monitoring and full control of connected devices -Monitor temperature, humidity, pressure/altitude, CO2, Vapor Pressure Deficit (VPD) and light levels - Utilizes highly accurate and reliable sensors (Bosch BME280 sensor, SH-DS industrial/greenhouse grade CO2 sensor, Phototransistor light sensor) - Includes options for wall mounting or hanging.

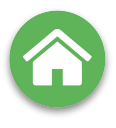

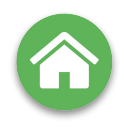

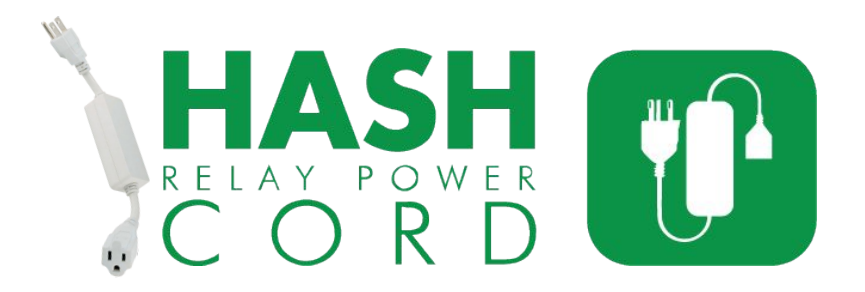

Wirelessly turn a device on and off with a ILUMINAR LIGHTING-HASH controller.

Using the ILUMINAR mobile app or online dashboard, you can create rule triggers, schedules, timers, remote control, and access data analytics.

#### **TECHNICAL SPECS**

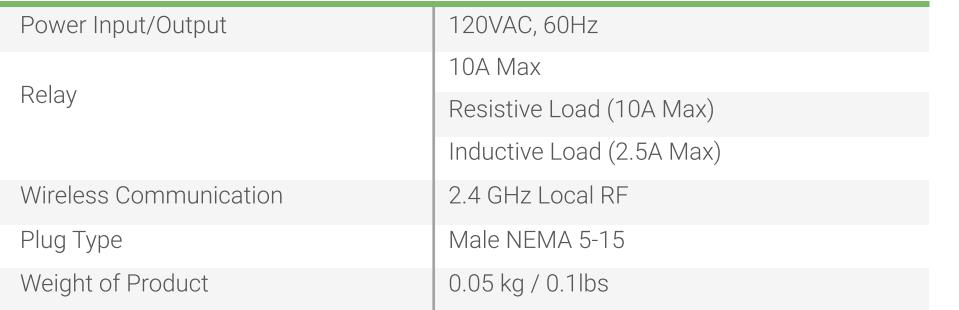

#### **Notes & Best Practices**

Metal structures block wireless RF communication signals. If using the power link cable inside a metal structure, make sure the ILUMINAR LIGHTING-HASH controller is also inside the same metal structure. The RF range can reach up to 1100 meters if direct line of sight between the power link cable and the ILUMINAR LIGHTING-HASH controller is established. In a dense industrial/greenhouse environment full of equipment, shelving, plants, etc. with no line of sight, the RF range is typically closer to 50 to 100 meters.

Make sure to consider the maximum current draw of the device that is plugged into the power link cable. Devices such as compressors, motors, solenoids, transformers, contactor coils, etc. are examples of inductive loads. When an inductive load is turned on, it will have a short in duration. but significantly high current draw spike. These spikes can draw 4 times as much current, and in some cases over 10 times as much current. If this high current draw spike exceeds the 10 amp rating, the power link cable can be damaged. Devices such as incandescent lamps, electric heaters, hot plates, etc. are examples of resistive loads and typically have no current spike when switched on.

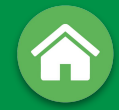

## HASHIF **CONTROLLER APP**  $\bullet$

### **INSTRUCTION MANUAL**

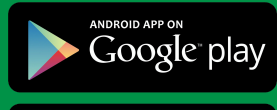

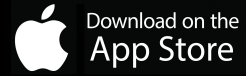

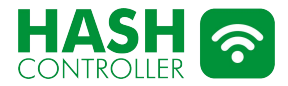

WHITE

**ILUMINAR** 

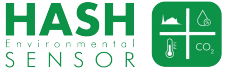

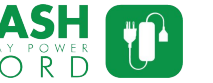

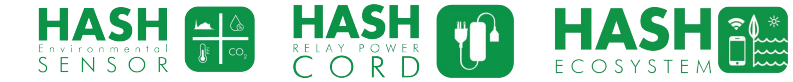